# **Créer un abonnement sur la billetterie en ligne**

Le Quai des Arts d'Argentan - Saison 2023-2024

#### **Pour plus de confort, nous vous recommandons d'utiliser un ordinateur.**

La billetterie fonctionne également sur **smartphone ou tablette, mais le choix des sièges est automatisé.** Une fois le paiement effectué, il n'est pas possible de changer de siège.

#### *1.* **Rendez-vous sur [www.quaidesarts.fr](http://www.quaidesarts.fr/)**

Cliquez sur le bouton « billetterie en ligne » situé sous le logo, en haut à gauche de votre écran :

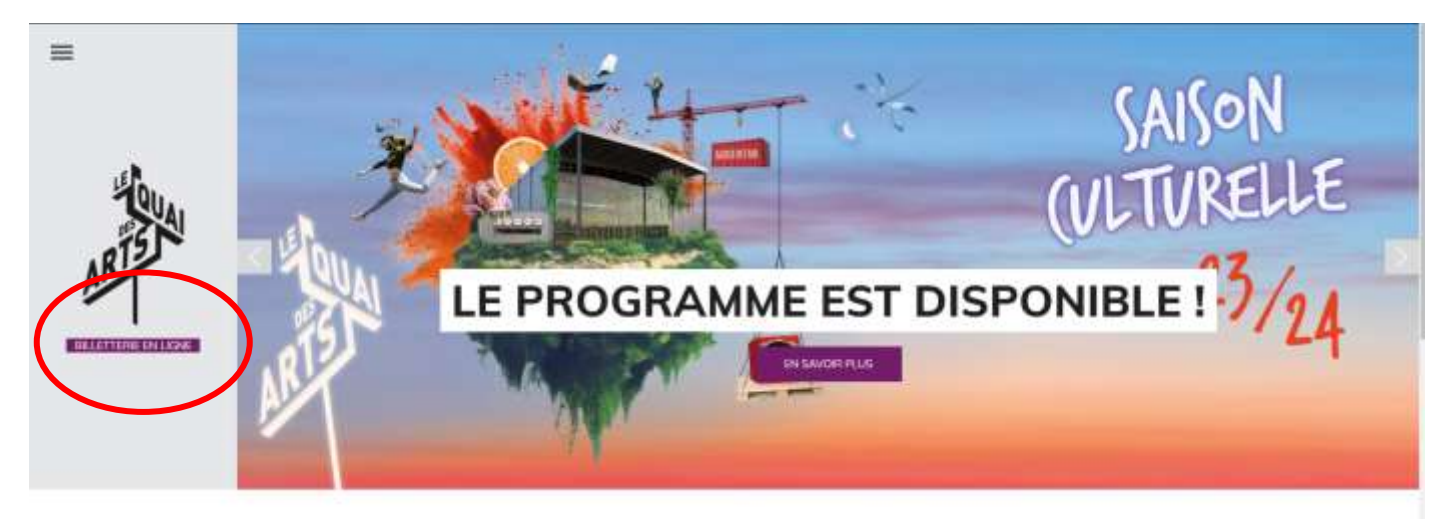

*2.* Vous arrivez automatiquement sur la billetterie en ligne. **Cliquez sur le bouton Abonnements, puis sur « créer un abonnement »**

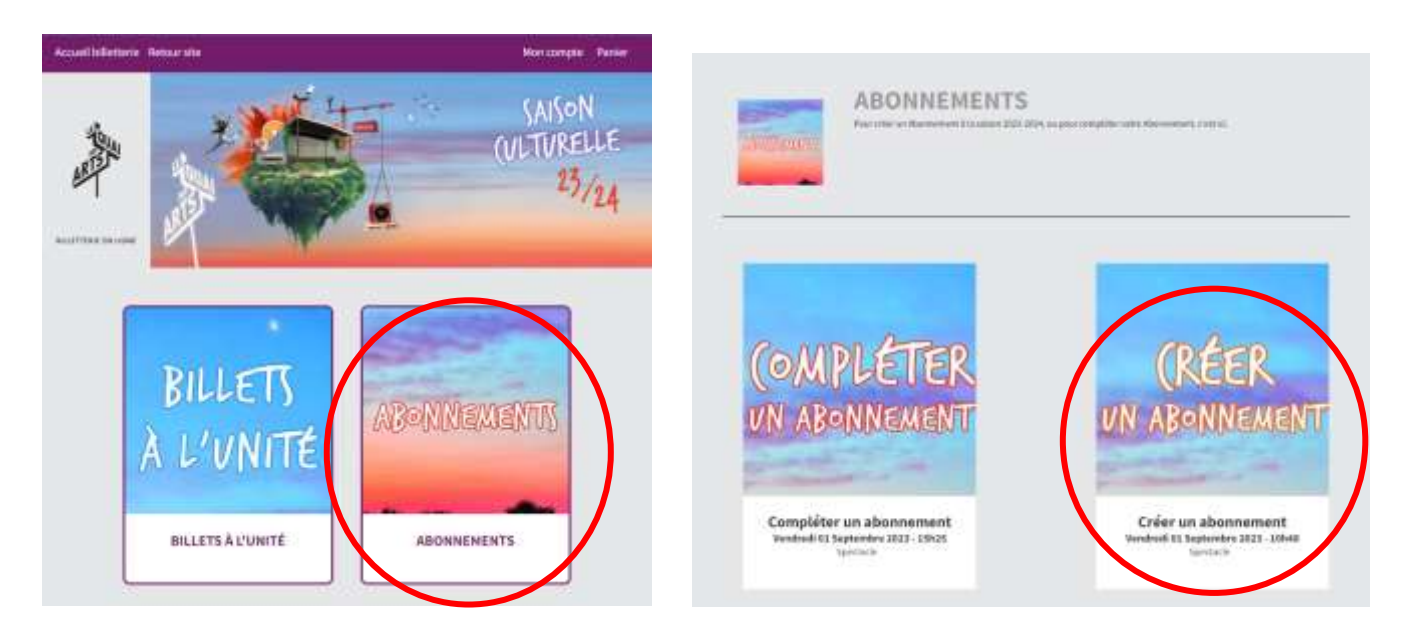

## *3.* Indiquez **le nombre d'abonnements souhaités,** en bas à droite de votre écran.

Toutes les indications utiles sont détaillées sur cette page.

*Vous pouvez créer plusieurs abonnements en simultané, au tarif plein et/ou au tarif réduit : toutes les formules seront alors composées des mêmes spectacles.* 

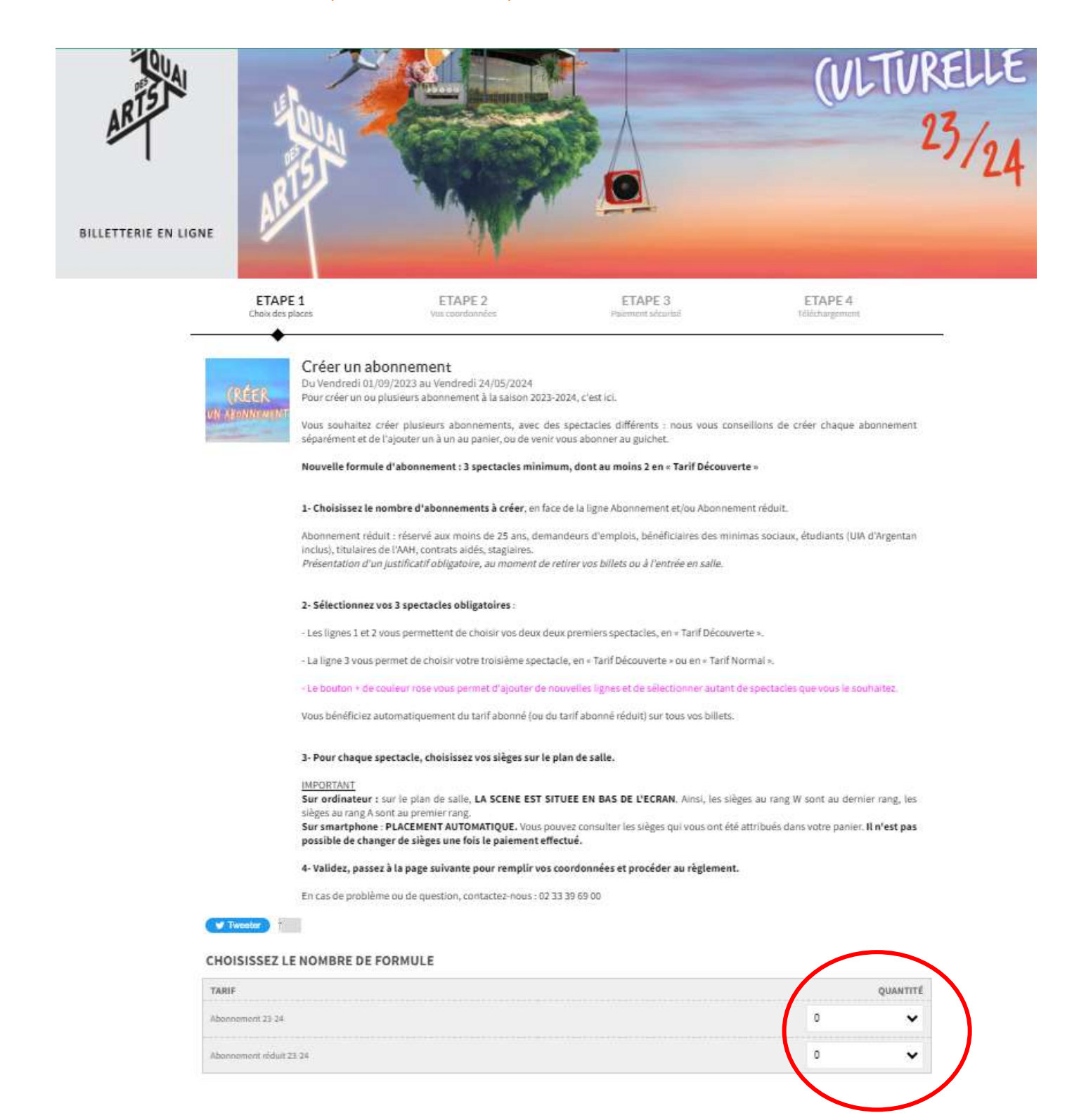

4. Une fois le nombre de formules choisies, trois lignes apparaissent : numérotées **1**, 2 et 3 **Sur ces trois lignes, sélectionnez vos trois spectacles obligatoires.**

*Sur les lignes 1 et 2, seuls les « Tarif Découverte » apparaissent. Sur la troisième ligne, tous les spectacles apparaissent ( « Tarif Découverte » et « Tarif Normal »).*

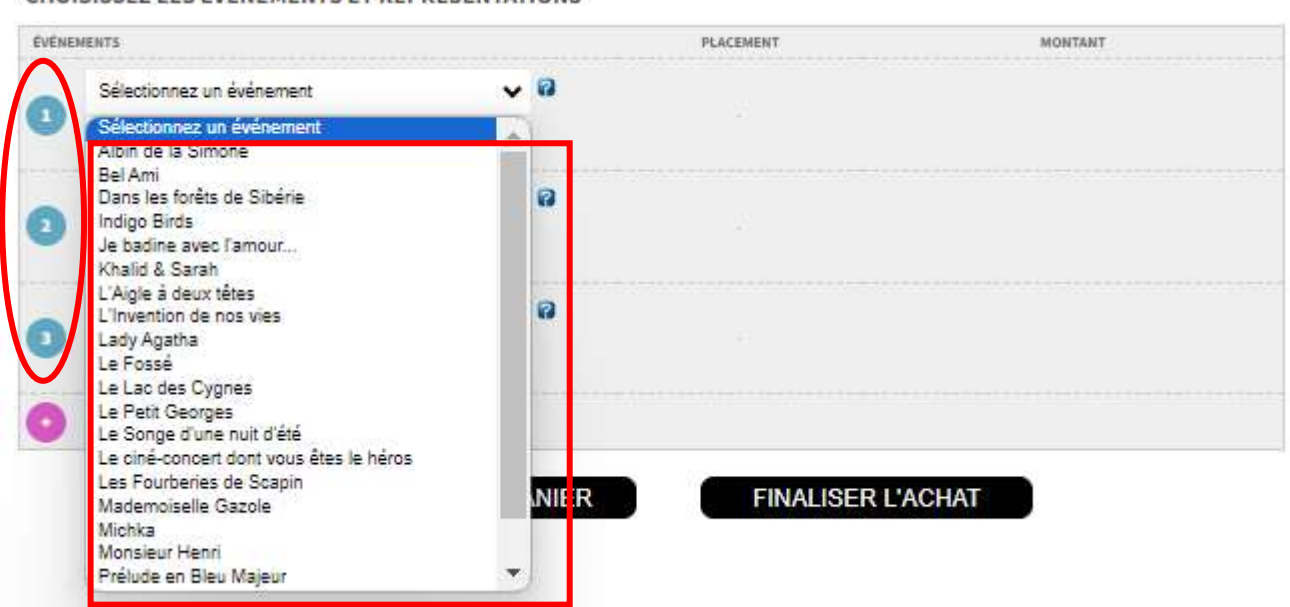

CHOISISSEZ LES ÉVÈNEMENTS ET REPRÉSENTATIONS

*5.* Pour ajouter des spectacles supplémentaires, **cliquez sur le bouton rose : + :**  Une nouvelle ligne apparaît : **ajoutez autant de lignes que de spectacles supplémentaires** que vous souhaitez réserver.

Sur chaque ligne, sélectionnez un spectacle parmi la liste, comme à l'étape précédente.

*6.* Une fois tous vos spectacles sélectionnés, vous allez pouvoir choisir vos sièges sur le plan de salle. Pour chaque spectacle, **cliquez sur le bouton « choisir »** (dans la colonne « placement ») :

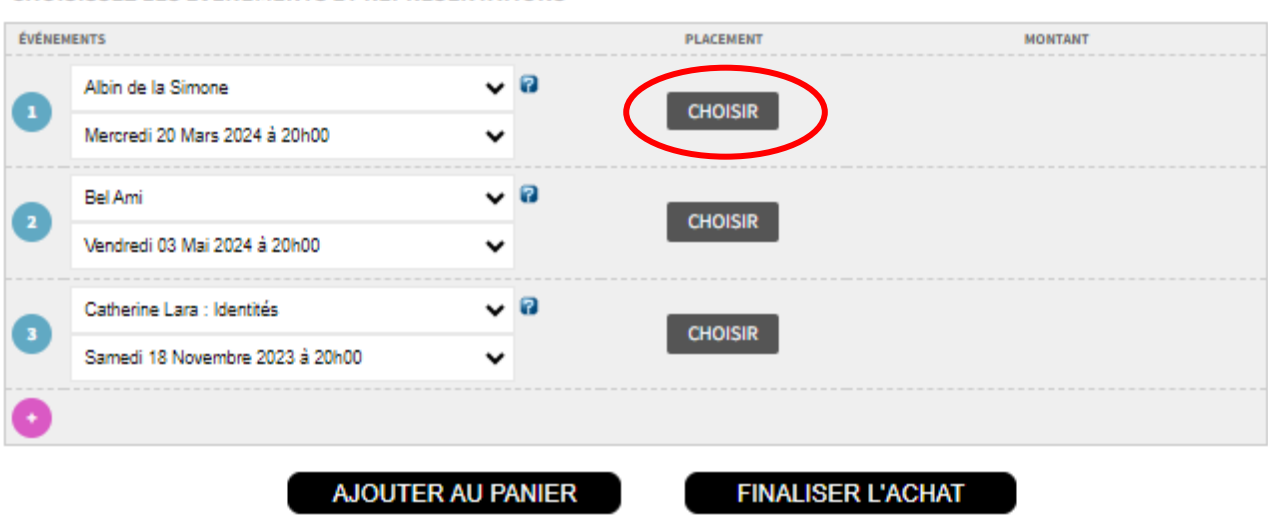

#### **CHOISISSEZ LES ÉVÈNEMENTS ET REPRÉSENTATIONS**

#### *7.* Le plan global de la salle apparaît alors : **cliquez n'importe où sur ce plan rose.**

*Pour le concert d'Ycare, sélectionnez le bloc supérieur pour accéder au places assises au balcon, et le bloc inférieur pour la fosse debout.*

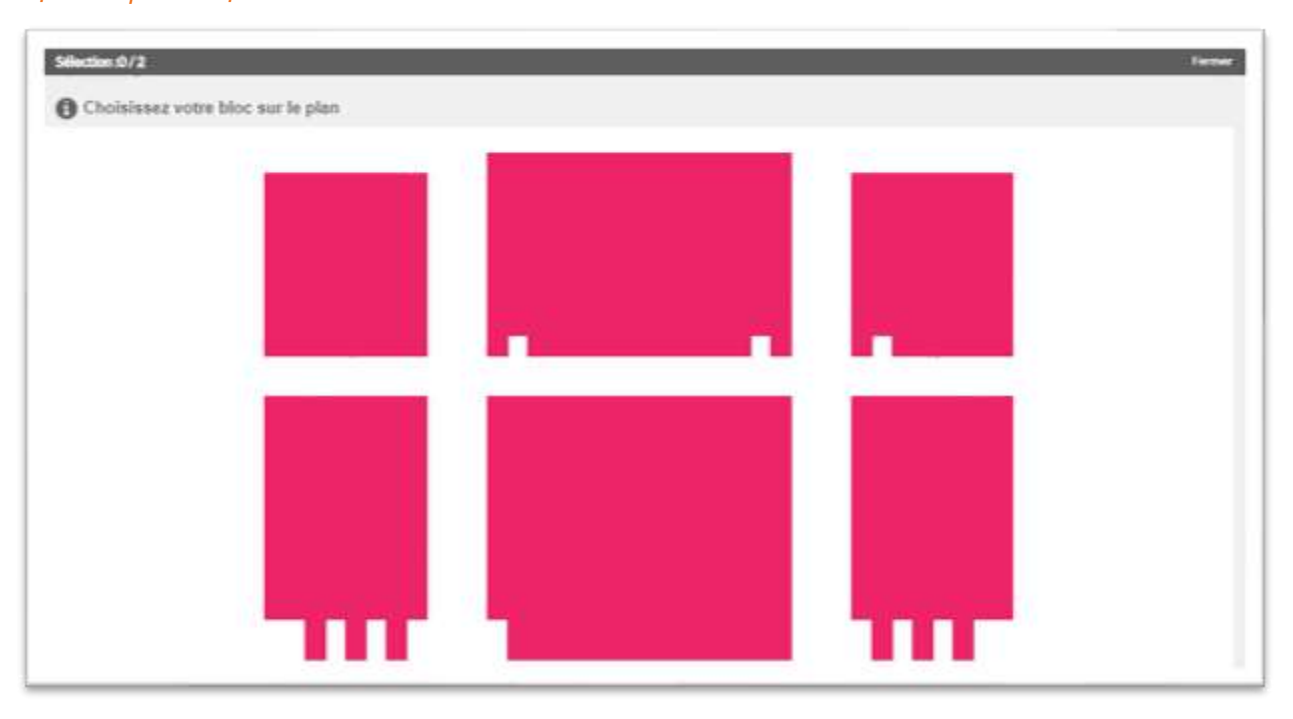

*8.* Sur le plan suivant**, sélectionnez autant de sièges que d'abonnements**. Passez la souris sur les flèches pour vous déplacer sur le plan.

## LA SCENE EST SITUEE EN BAS DE L'ECRAN.

Les sièges de couleur **bleue** sont les sièges disponibles. Les sièges de couleur **grise** sont les sièges déjà occupés ou condamnés. Les sièges de couleur **verte** sont ceux que vous avez sélectionnés.

Une fois le bon nombre de sièges sélectionnés, le plan se referme automatiquement.

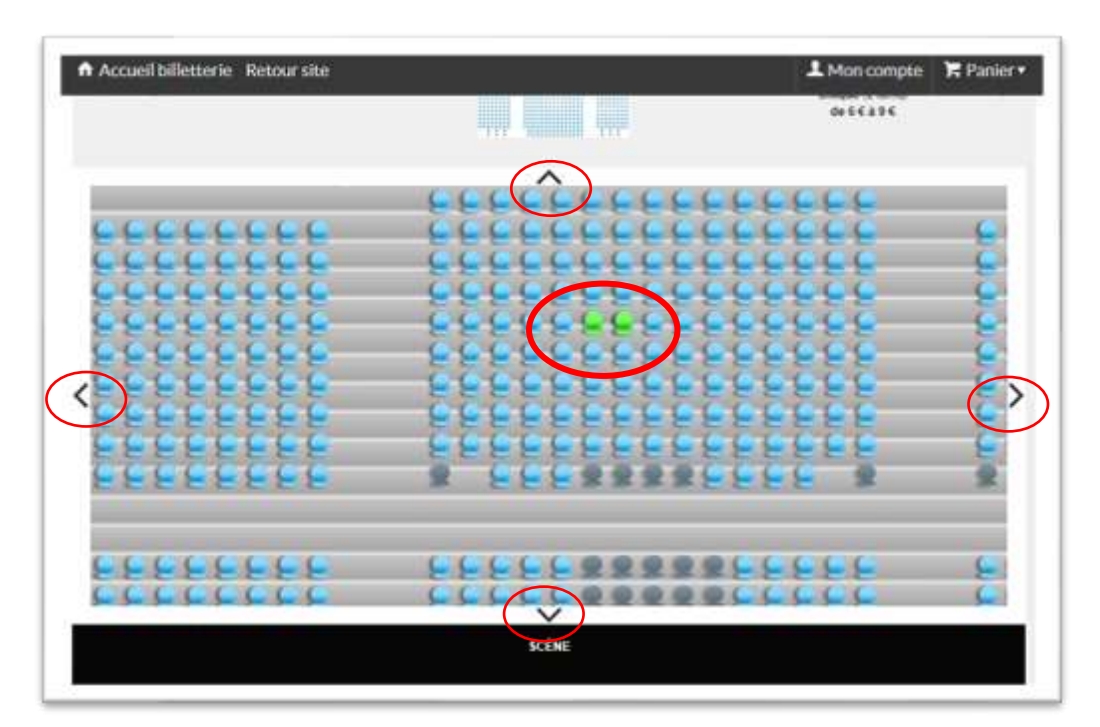

### *9.* **Répétez cette opération pour chacun de vos spectacles**.

*Certains spectacles sont en « placement libre » : il n'y a pas de sièges à sélectionner.*

*10.* Une fois tous vos spectacles et sièges choisis, **cliquez sur « valider »**, tout en bas de la page.

Si un message d'erreur s'affiche, c'est peut-être que vous n'avez pas choisi vos sièges pour certains spectacles, qu'un de vos sièges n'est plus disponible, ou qu'une des lignes est restée vide. *Les spectacles concernés s'affichent alors sur fond rouge.* 

#### *11.* Choisissez votre **mode de retrait des billets.**

Billet électronique e-billet (0,99€) : billets au format PDF, téléchargeables en fin de commande. Ce format vous permet d'entrer directement en salle le soir du spectacle.

Retrait sur place (gratuit) : billets traditionnels à venir chercher au Quai des Arts aux horaires d'ouverture, ou 1h avant votre premier spectacle.

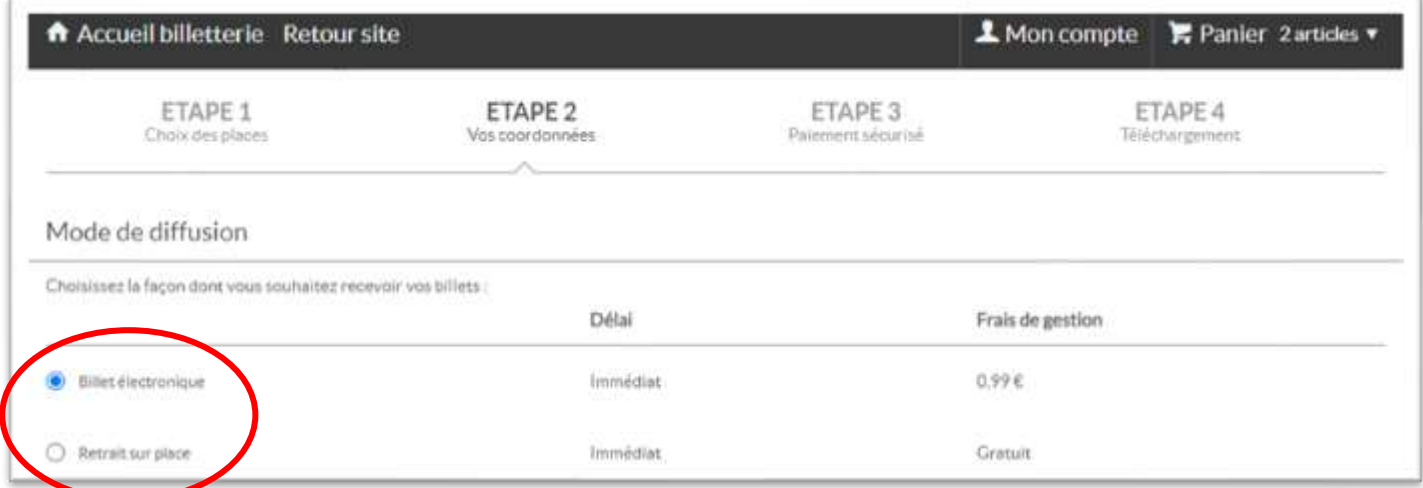

#### *12.* **Inscrivez vos coordonnées** comme suit :

a. Si vous possédez déjà un compte Billetterie Quai des Arts, renseignez votre identifiant (email) et votre mot de passe, dans la partie « vous êtes déjà inscrit » puis cliquez sur « valider ».

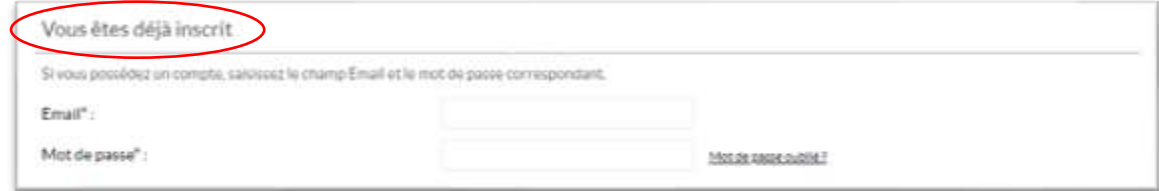

b. Si vous ne possédez pas de compte Billetterie Quai des Arts, saisissez vos coordonnées dans la partie « vous n'êtes pas encore inscrit », puis cliquez sur « valider ». *Vous disposez désormais d'un compte Billetterie Quai des Arts.*

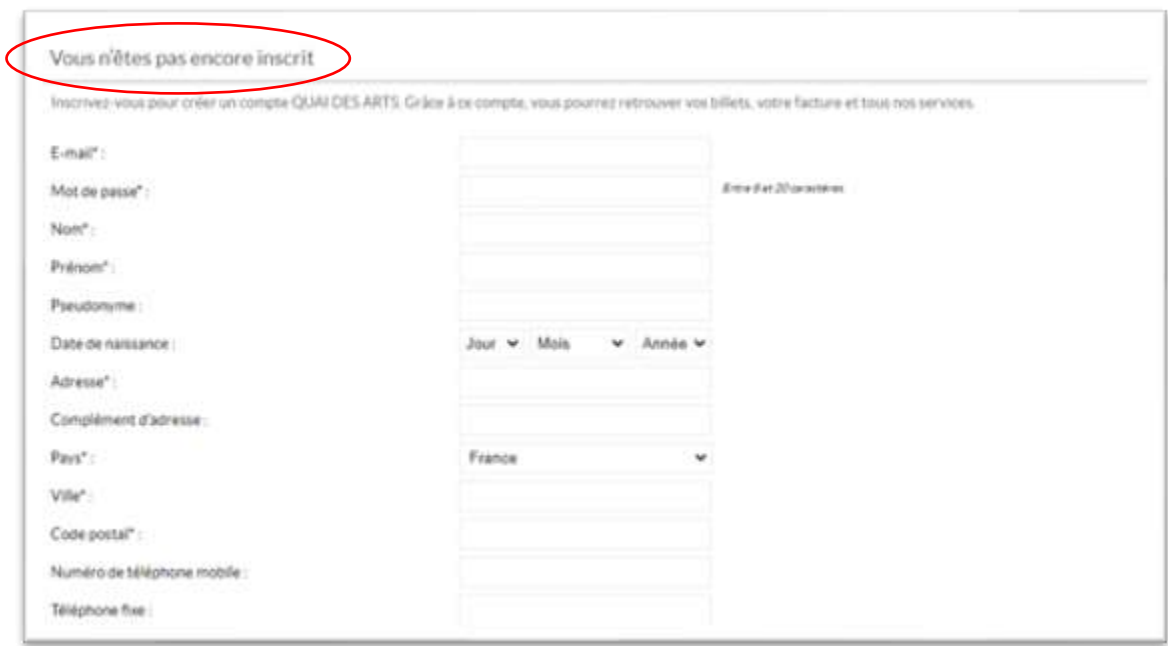

#### *13.* **Procédez au paiement par carte bleue.**

Saisissez vos numéros de carte, la date d'expiration et le cryptogramme (3 chiffres au dos de la carte).

Le paiement est sécurisé.

Vous recevrez un e-mail de confirmation dans les minutes suivantes.

#### **Remarques**

- En cas d'affluence sur la plateforme, la billetterie en ligne peut être fortement ralentie. En cas de blocage majeur, actualisez pas votre navigateur. Attention, vous risquez toutefois de perdre votre panier en cours.
- Pour les abonnements au tarif réduit, merci de présenter votre justificatif aux ouvreurs et ouvreuses, les soirs de spectacles.
- En cas de problème, contactez la billetterie : par email à tout moment, ou par téléphone aux horaires d'ouverture (mardis, mercredis et jeudis après-midi).

*Au plaisir de vous compter parmis nos abonné(e)s*

*L'Équipe du Quai des Arts*

### *02 33 39 69 00*

#### *[contact@quaidesarts.fr](mailto:contact@quaidesarts.fr)*